# Social Booth Settings - Triggers

Modified on: Sun, 12 Jul, 2015 at 8:38 AM

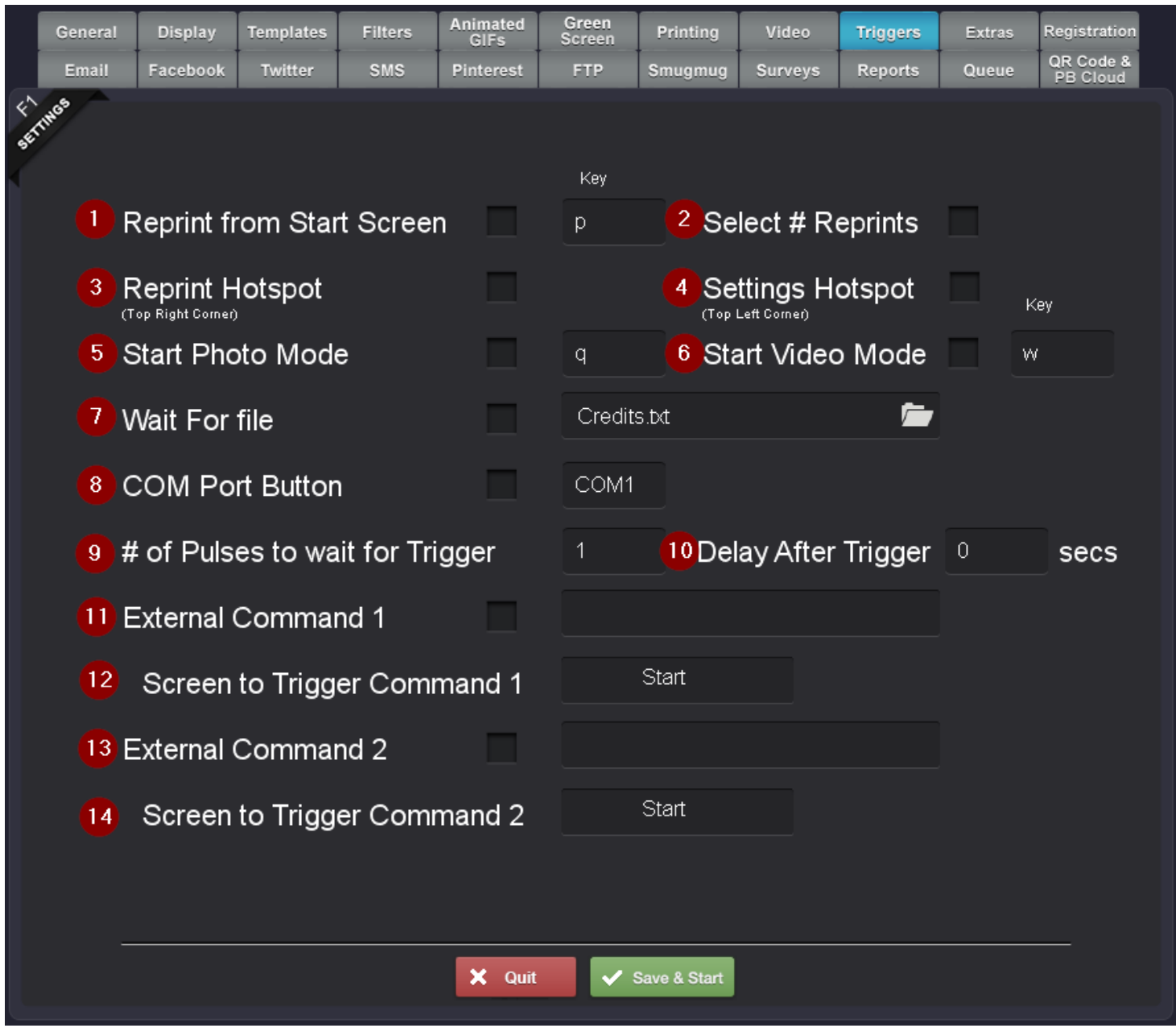

**[\(http://imgur.com/HoZ5O39\)](http://imgur.com/HoZ5O39)**

Triggers are used to control Social Booth via key strokes, external files or the COM Port. These can be used to interface with physical buttons, bill validators, coin mechanisms and credit card readers. They can also be used to control external devices like Phidget relay boards to trigger LED lights.

# 1. **Reprint from Start Screen**

Enabling this will allow you to trigger a reprint of the last session from the "Touch to Start" Screen. If you have a physical keyboard at the booth, or a mini wireless keyboard on hand, you can press the hot key after the session and before the next one to trigger reprints.

### 2. **Select # Reprints**

Enabling this will show the dialog box for the user to select the # of reprints when the print trigger key is pressed. This value will be taken from the value in the Printing tab for the # of prints to select.

### 3. **Reprint Hotspot**

Click to enable access to the reprint function from the touch hotspot in the top right corner of the screen.

#### 4. **Settings Hotspot**

Click to enable access to the settings screen from the touch hotspot in the top left corner of the screen.

#### 5. **Start Photo Mode**

This key will trigger a photo session

## 6. **Start Video Mode**

This key will trigger a video session

#### 7. **Wait for File**

Enabling this will make Social Booth wait until it sees a particular file on the system to start the session

#### 8. **Com Port Button**

This will wait until pulse from the selected COM port to start the session

#### *Note: Setting any of the above triggers 3-6 will disable the touchscreen input at the "Touch to Start" screen and are meant to have Social Booth start only with a physical button or currency device.*

#### 9. **# Pulses to Wait for Trigger**

This is the number of pulses Social Booth will wait for until it triggers the action.

#### 10. **Delay After Trigger**

Set the number of seconds to wait until the trigger is fired.

#### 11. **External Command 1**

An external command can be triggered at a particular screen in Social Booth. This can be a call to another executable program or AutoHotKey script. A common use of the external command is to call a small script that triggers external lights.

#### 12. **Screen to Trigger External Command 1**

This is the screen that the external command 1 will be triggered on.

#### 13. **External Command 2**

An 2nd external command can be triggered at a particular screen in Social Booth.

## 14. **Screen to Trigger External Command 2**

This is the screen that the external command 2 will be triggered on.

#### **More information:**

**How to Trigger External Lights using Social Booth [\(https://www.photoboothsolutions.com/blog/2014/02/controlling-external](https://www.photoboothsolutions.com/blog/2014/02/controlling-external-lights-in-a-photo-booth-with-social-booth-and-a-phidge)lights-in-a-photo-booth-with-social-booth-and-a-phidge)** How to accept Credit Cards with Social Booth [\(http://www.photoboothsolutions.com/blog/2013/10/how-to-create-a-retail](http://www.photoboothsolutions.com/blog/2013/10/how-to-create-a-retail-photo-booth-with-social-booth-credit-card-edition)**photo-booth-with-social-booth-credit-card-edition)**